# **คู่มือการใช้บริการ E-Service องค์การบริหารส่วนตําบลห้วยผา อําเภอเมือง จังหวัดแม่ฮ่องสอน**

### **การเขาใชงานระบบ**

- **1. เปดโปรแกรม Google Chrome**
- **2. พิมพ URL ของ เว็บไซตองคการบริหารสวนตําบลห้วยผา**

 **[https://www.huaypha.go.th](https://www.huaypha.go.th/)**

#### **3. ระบบจะแสดงหนาจอหลัก**

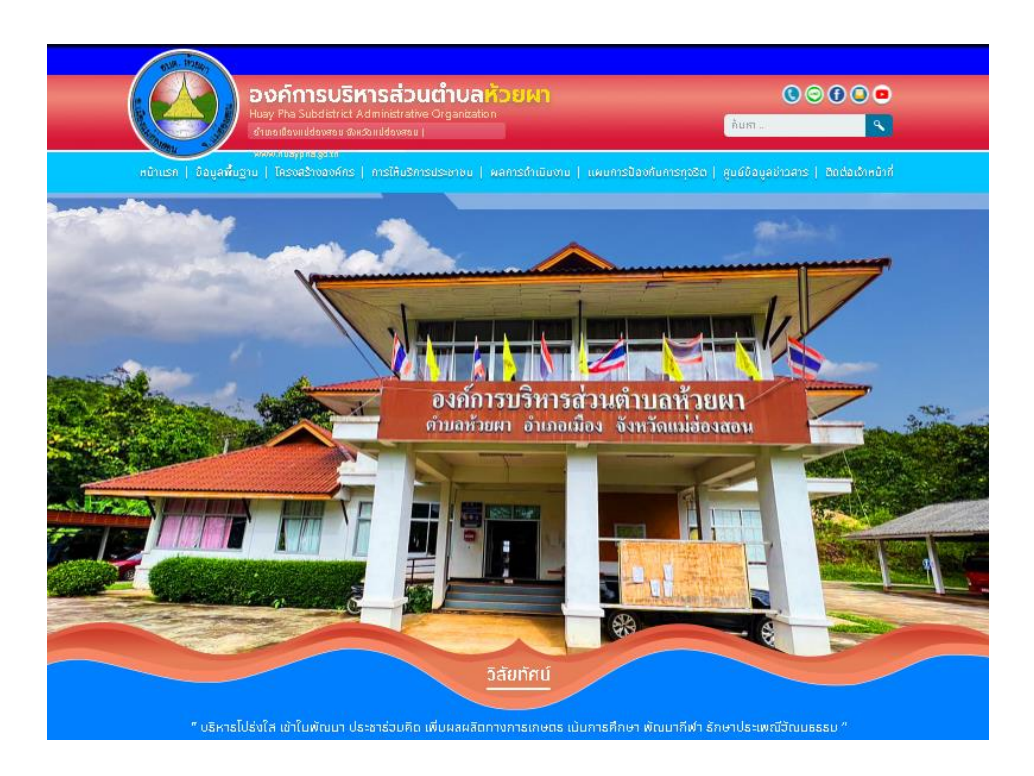

**4. เลือกเมนู หนาแรก > การให้บริการประชาชน > E-Service One Stop Service**

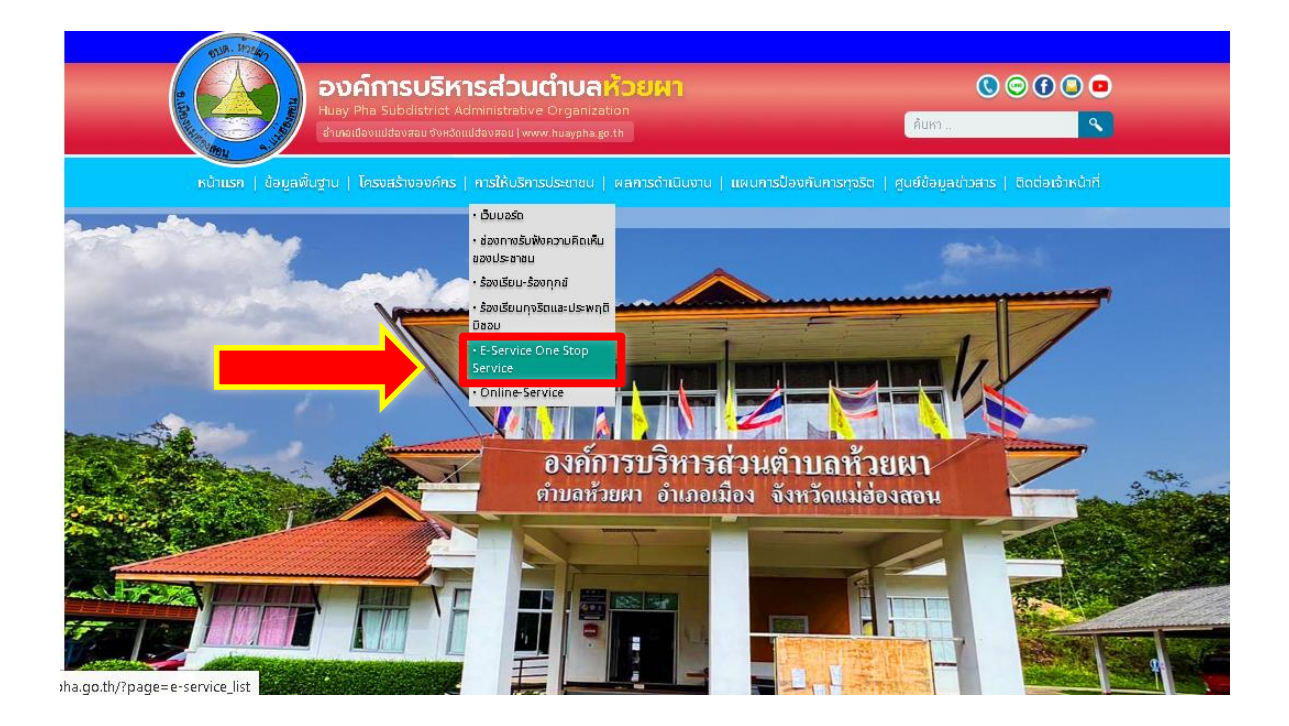

#### **5. คลิกเลือกแจ้งคําร้อง ในแต่ละสํานัก/กองที่ต้องการ**

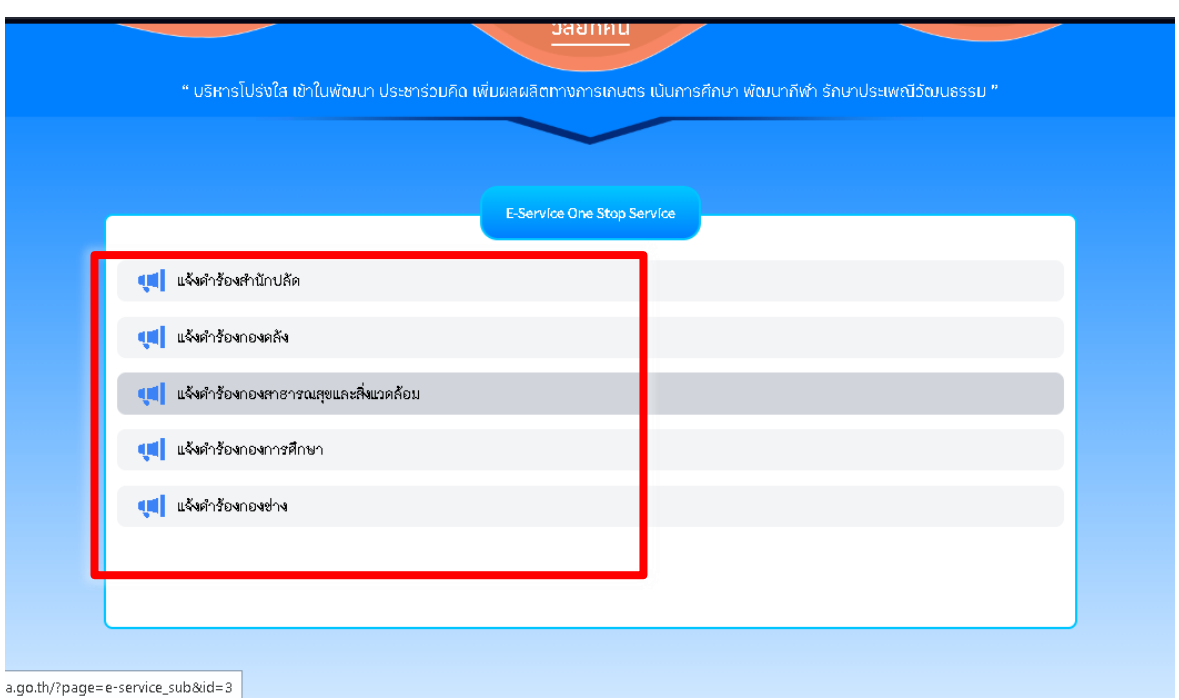

- **6. คลิกเลือกระบบที่ตองการรับบริการ**
	- **6.1 แจ้งคําร้องสํานักปลัด ประกอบด้วย**
		- **1) งานระงับเหตุอัคคีภัย**
		- **2) งานป้องกันและบรรเทาสาธารณภัย**
		- **3) งานดันท่อระบายน ํา**

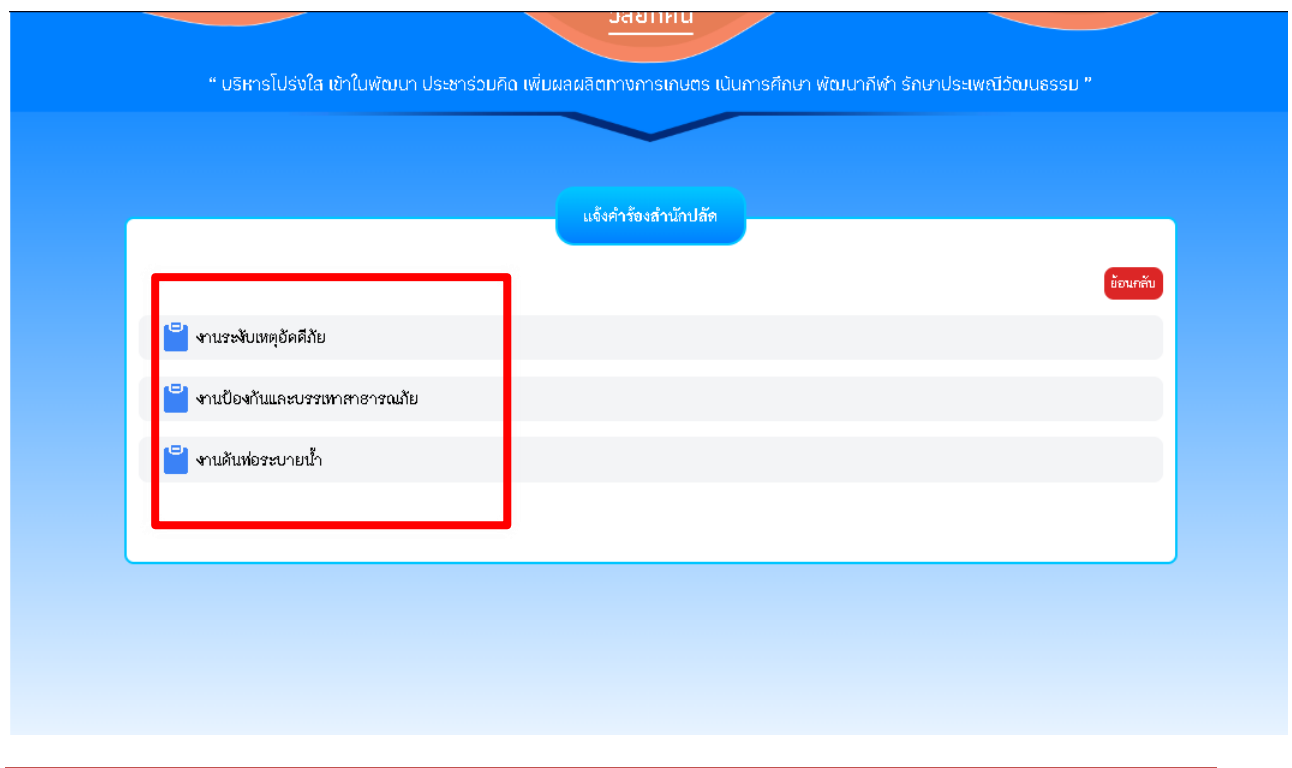

### **6.2 แจ้งคําร้องกองคลัง ประกอบด้วย**

- **) การรับชําระภาษีโรงเรือนและที่ดิน**
- **) การรับชําระภาษีป้าย**
- **) การจําหนายสินค้าในที่หรือสาธารณะ**

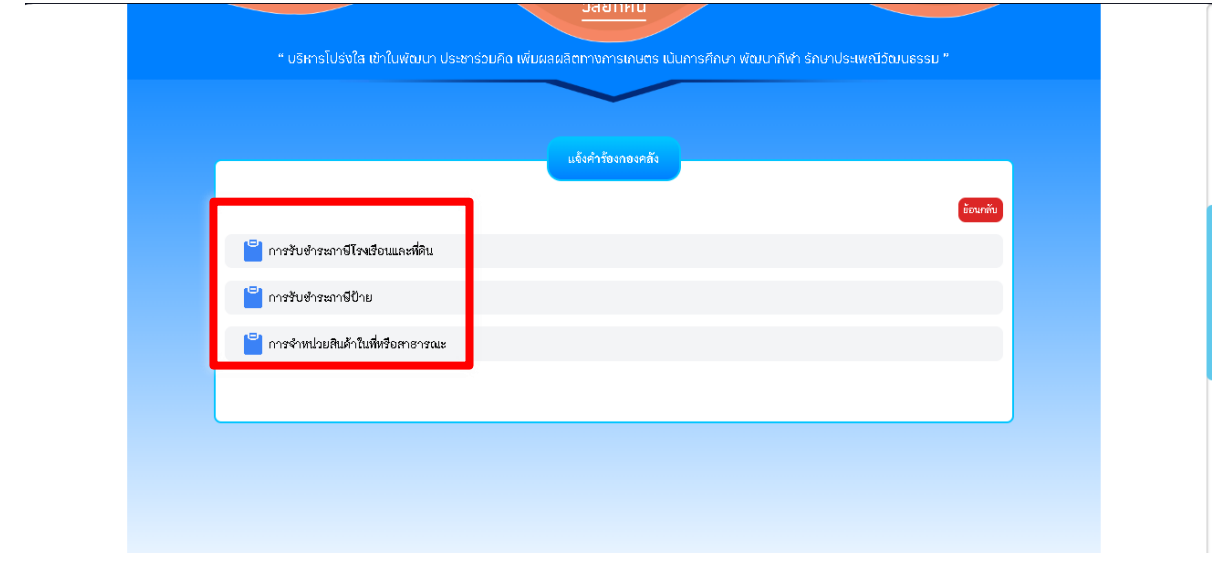

## **. คลิกเลือกปุ่ม "ส่งเรื่องแจ้งคําร้อง" ด้านบนขวามือ**

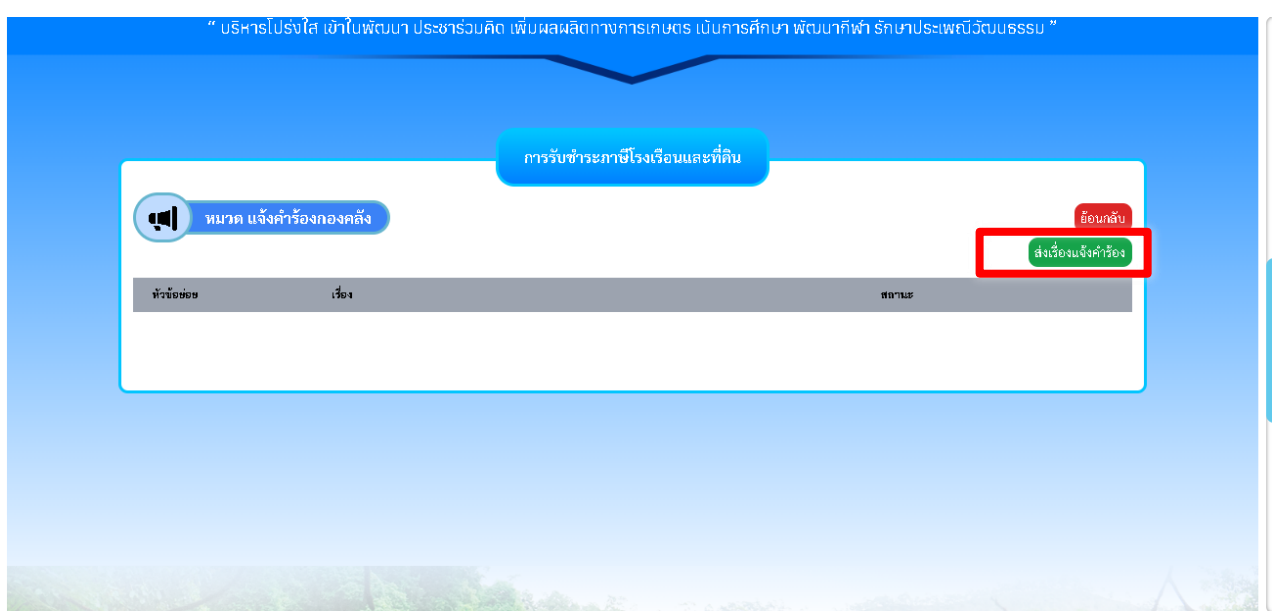

**. กรอกข้อมูลให้ครบถ้วน และกดปุ่ม "บันทึก"**

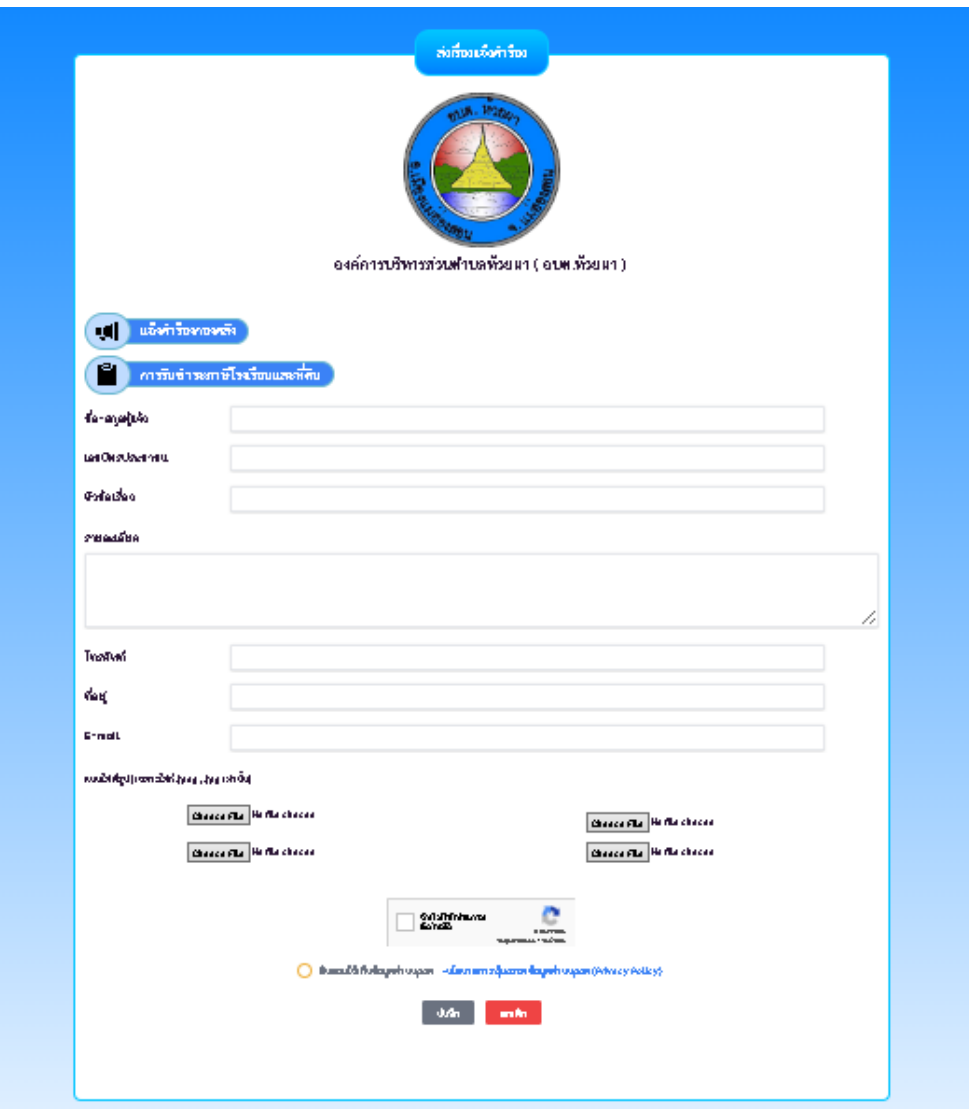

**9. ระบบจะแสดงข้อความ "สําเร็จ บันทึกข้อมูลเรียบร้อยแล้ว" จากนั นกดปุ่ม "OK"**

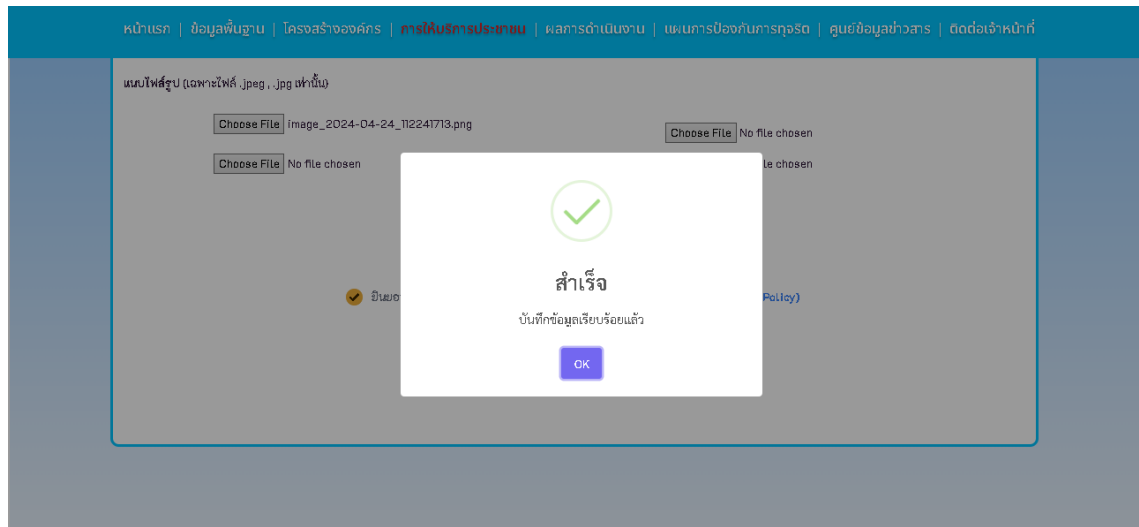

**10. ท่านสามารถดูรายละเอียดแบบคําร้อง โดยกดที่ "รายละเอียด"**

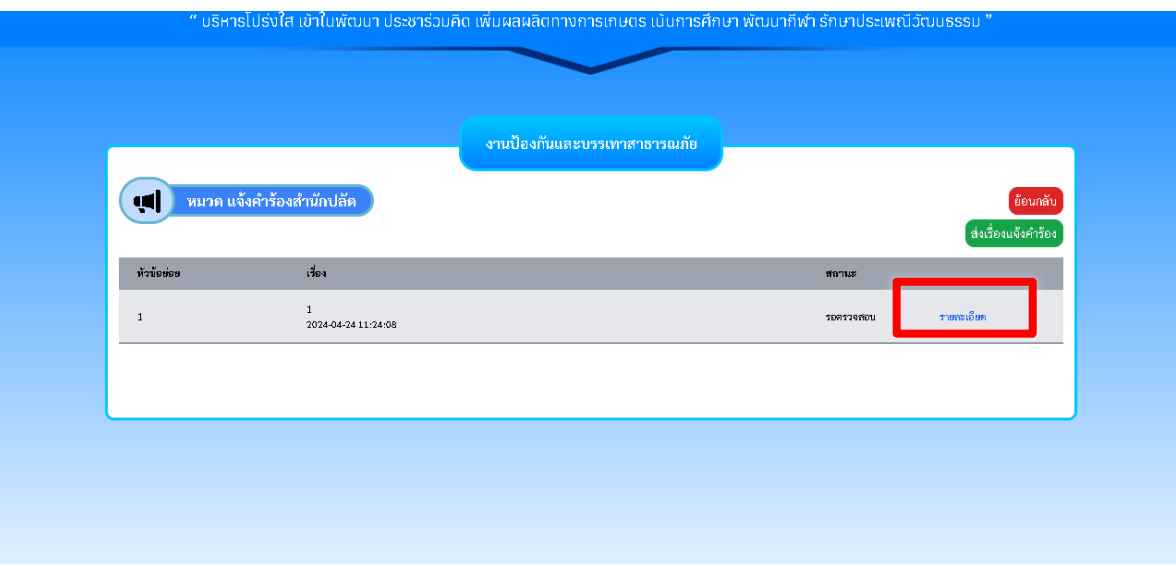

**11. ในช่อง "สถานะ" จะแสดงผลการดําเนินงานให้ผู้ยื่นคําร้องสามารถติดตามความคืบหน้าได้**

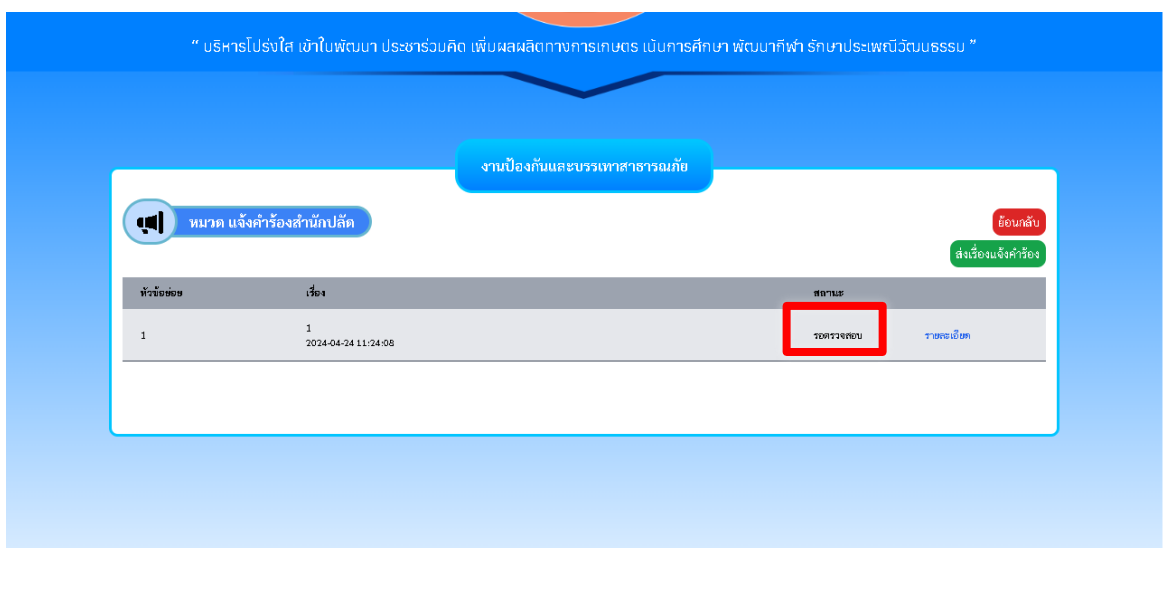

- **12. เมื่อเจ้าหน้าที่ได้รับคําร้องขอรับบริการแล้ว จะดําเนินการพิมพ์เอกสารจากระบบ เพื่อเสนอผูบริหารตามลําดับ**
- **13. เจ้าหน้าที่จาก อบต.ห้วยผา จะประสานไปยังผู้ยื่นคําร้อง เพื่อนัดหมายเวลาดําเนินการ**
- **14. เจ้าหน้าที่จาก อบต.ห้วยผา ลงพื นที่ออกให้บริการ เพื่อดําเนินการตามคําร้อง**

## **สอบถามรายละเอียดเพิ่มเติม**

**องค์การบริหารส่วนตําบลห้วยผา ที่อยู่ เลขที่ 98 หมู่ที่ 1 ตําบลห้วยผา อําเภอเมือง จังหวัดแม่ฮ่องสอน 58000 โทรศัพท์ : 0-5369-5381**

00000000000000000000